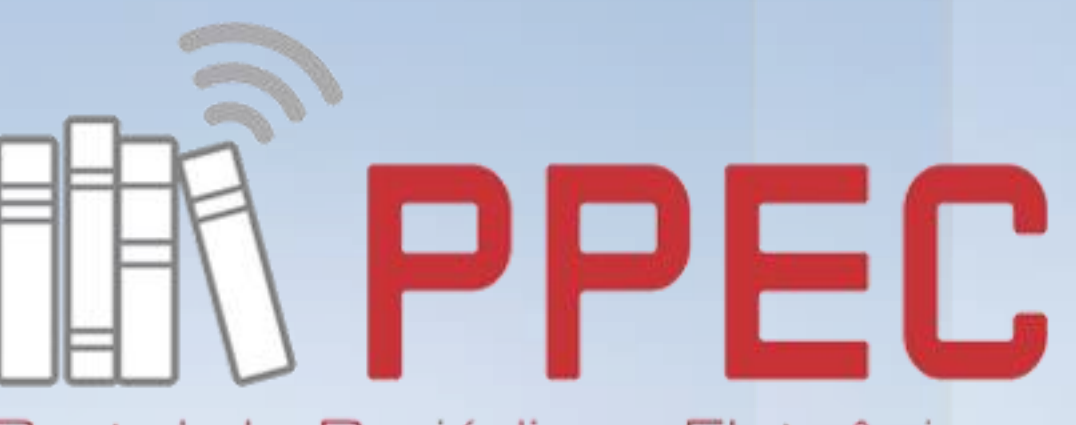

Portal de Periódicos Eletrônicos Científicos da UNICAMP

# **Sete passos de como subir arquivo após a submissão no OJS 3**

Gildenir Carolino Santos [ppec@unicamp.br](mailto:ppec@unicamp.br) Tel: 19-3521-6729

Campinas, SP – Setembro / 2019

#### 1. Logue-se no sistema, e após clique em seu nome ou no título do artigo para acesso.

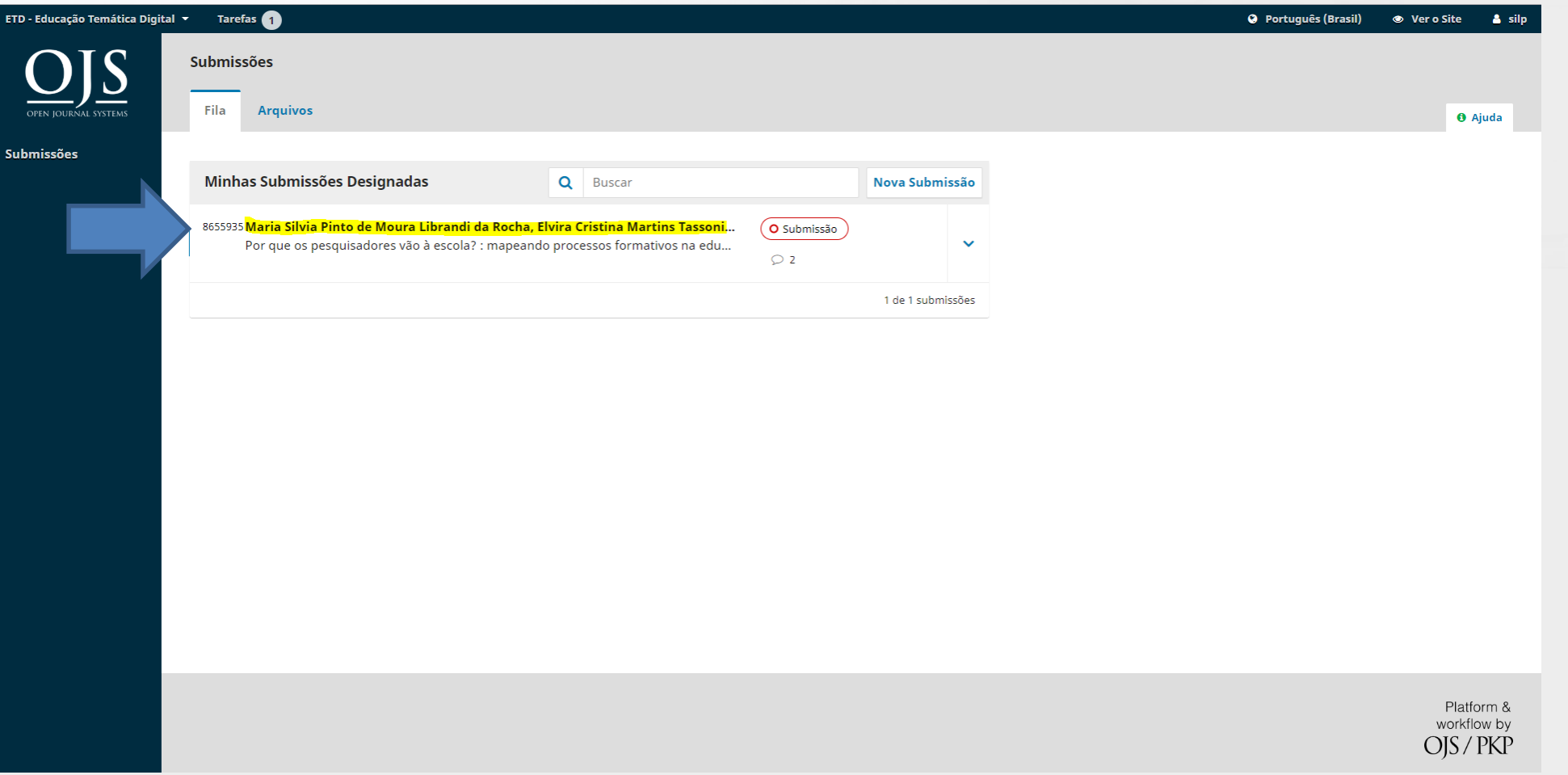

#### 2. Na área de "**Discussão da pré-avaliação**", clique do lado direito em "**Adicionar comentários**".

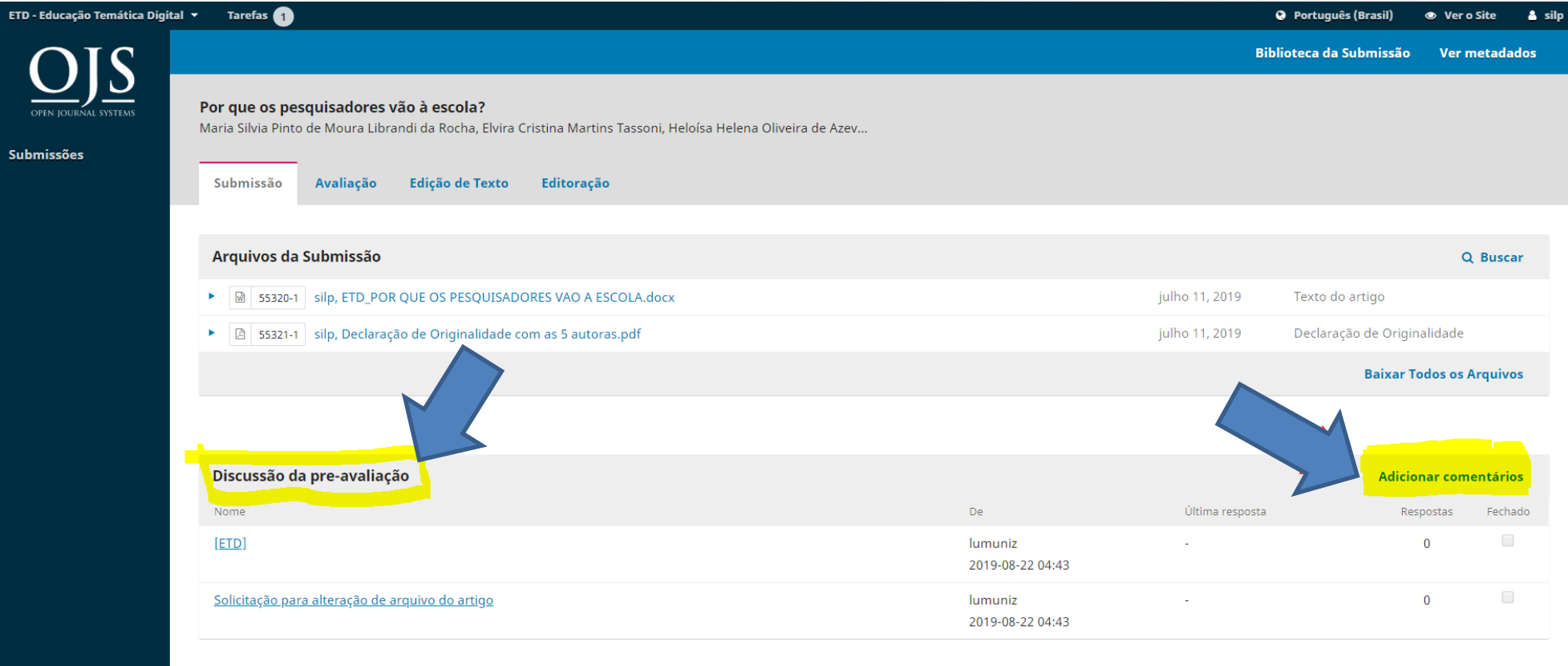

**3**

 $(cc)$  BY

#### 3. Clique na caixa do editor, mande a mensagem e clique em seguida em "**Enviar arquivo**", e OK.

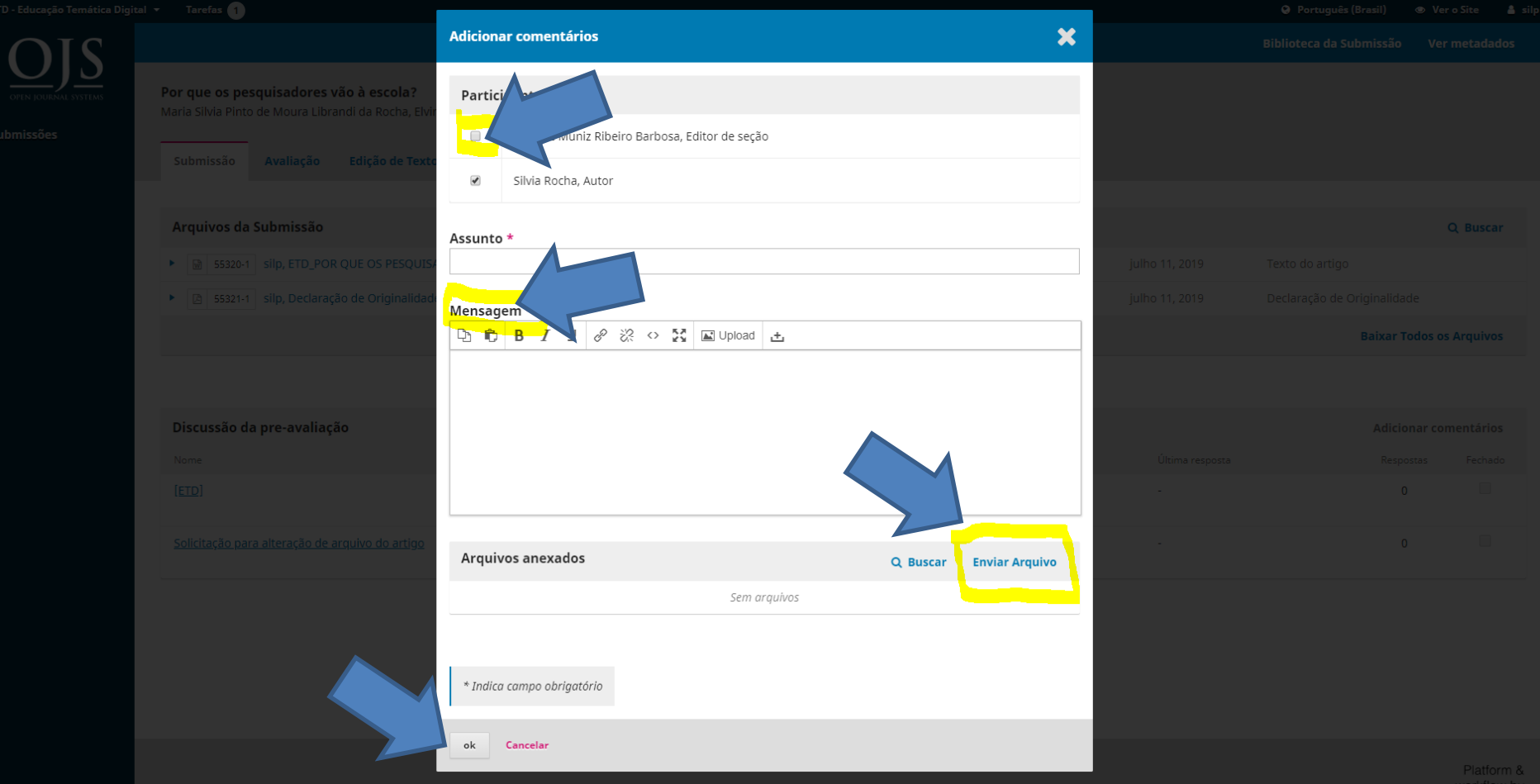

**4**

#### 4. Selecione o componente do artigo, no caso "**Texto do artigo**", e clique e continuar.

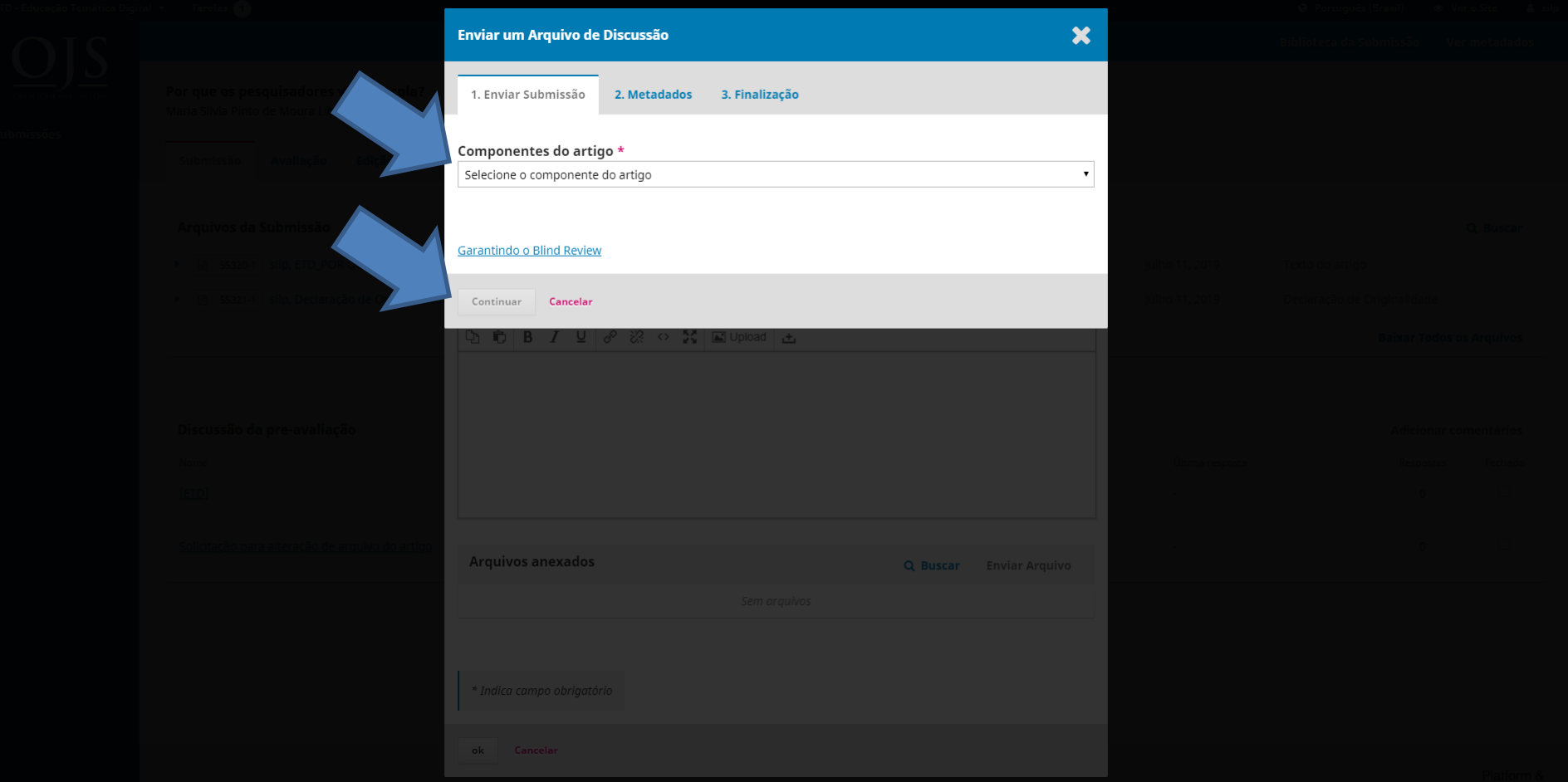

### 5. Após selecionar o componente, clique em "**Enviar arquivo**", e clique em continuar.

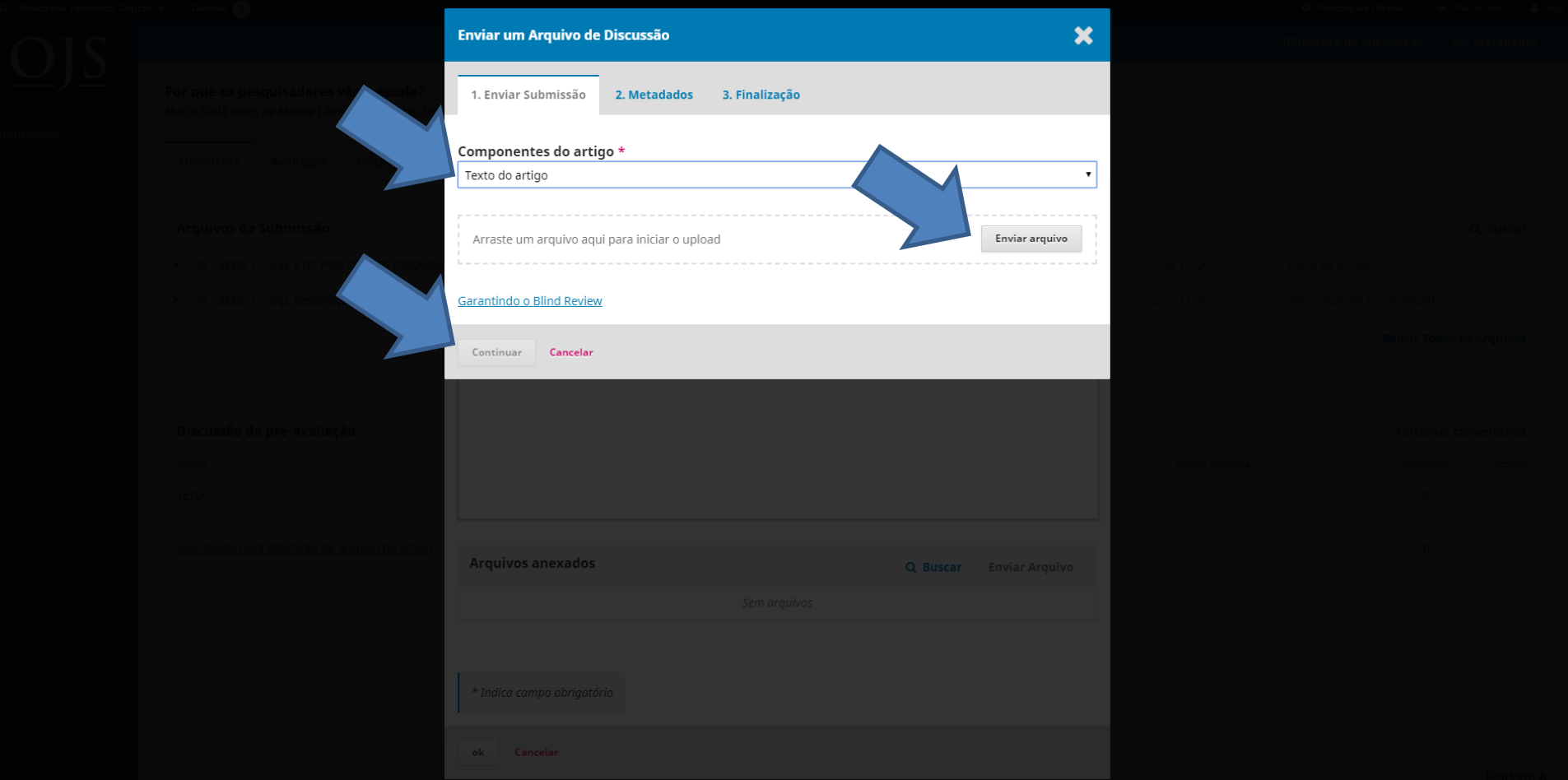

## 6. Após subir o arquivo, clicar em "**Continuar**".

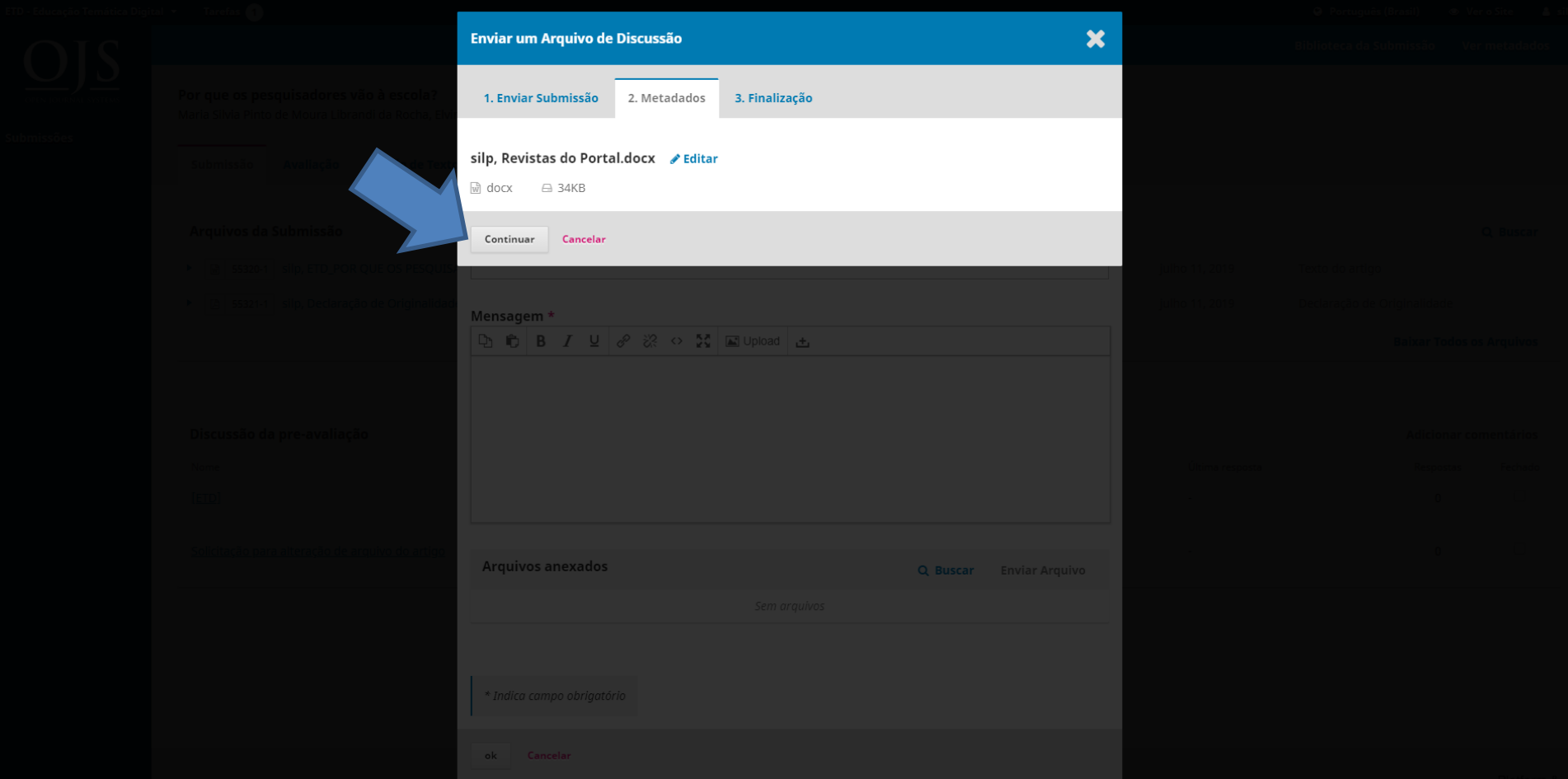

## 7. Finalize com "**Concluir**".

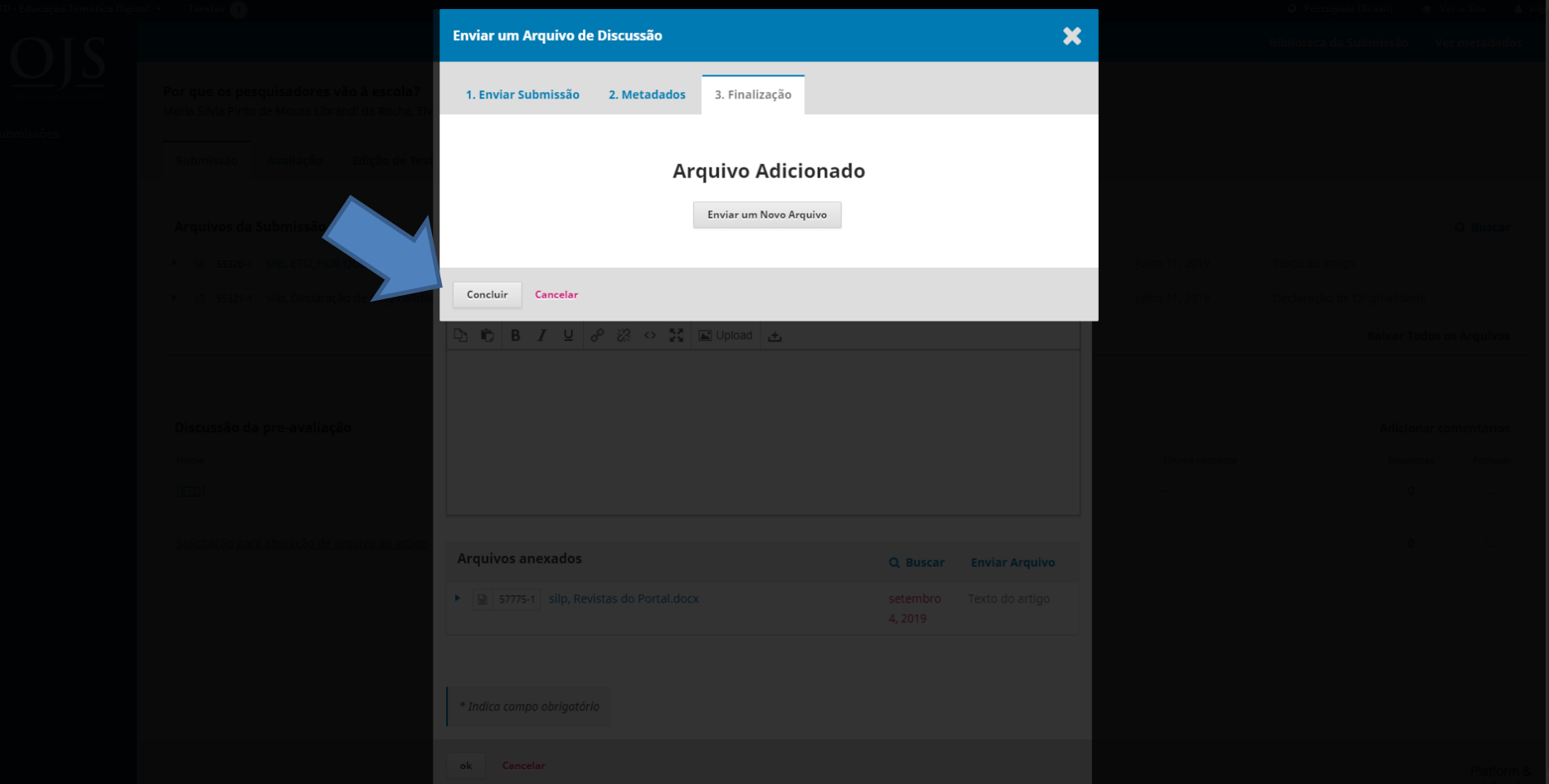